## **HOW TO TAKE A RETRAINING COURSE**

## **What is a Retraining Course?**

Retraining courses allow users to quickly and easily renew a course to gain an updated certificate allowing the user to renew the courses as often as needed.

Not all courses are available for retraining at this time. To view a list of retraining courses, visit *[https://theicn.docebosaas.com/pages/54/retraining.](https://theicn.docebosaas.com/pages/54/retraining)*

## **How Do I Take a Retraining Course?**

- 1. Go to **[www.theicn.org/iLearn](http://www.theicn.org/iLearn)**
- 2. **Sign In**
- 3. Find the **Quick Links** box on your **Dashboard**
- 4. Click the link under **View my Retraining Courses** to locate courses that are up for renewal.

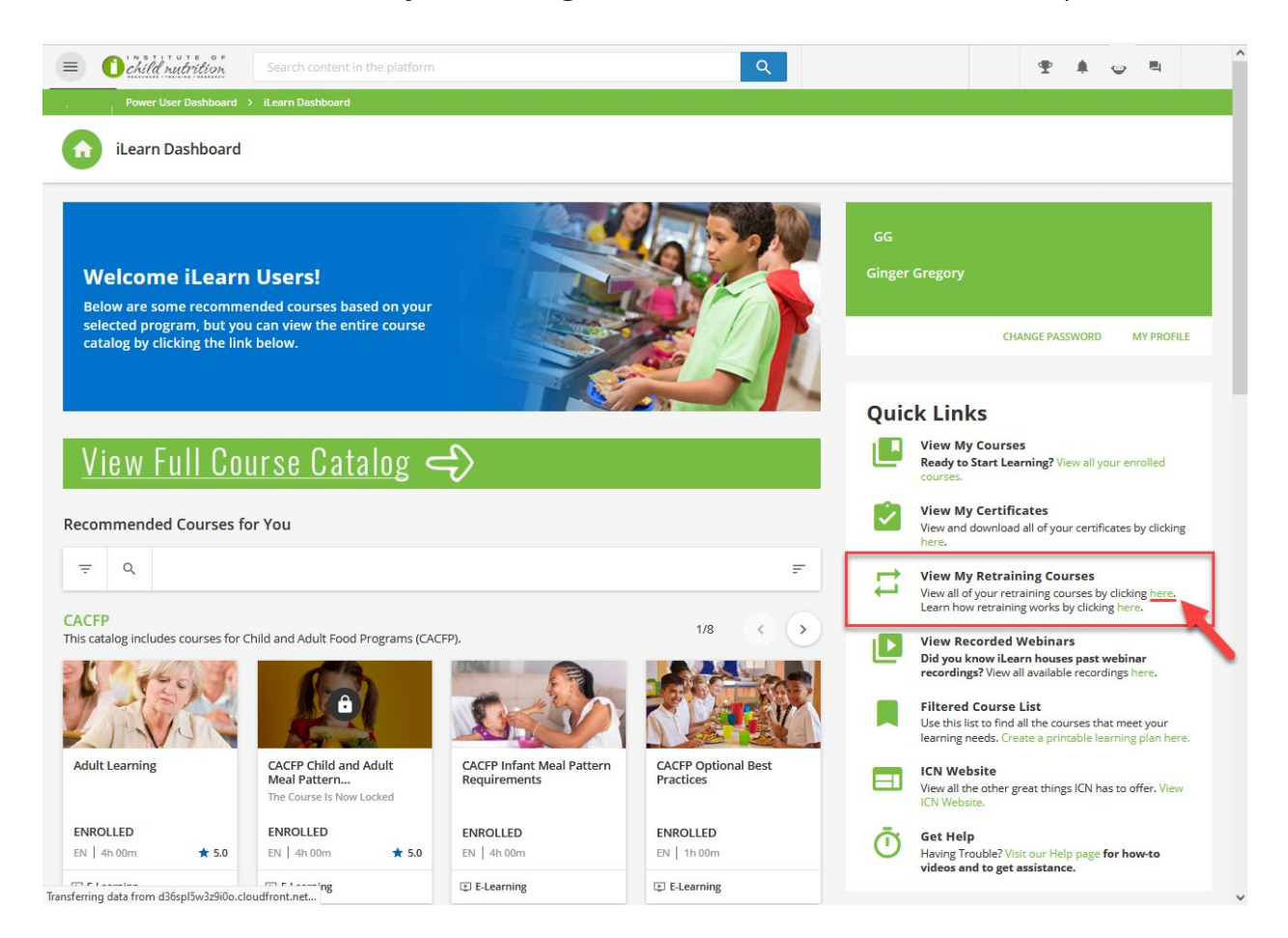

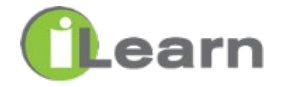

5. Click **RENEW NOW** next to the course you want to take.

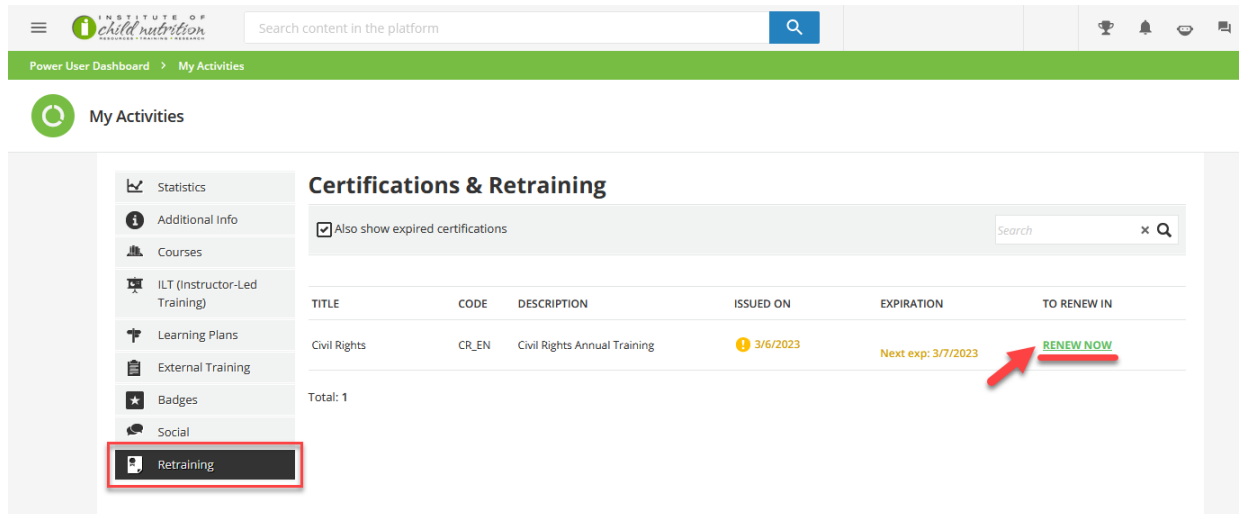

## **\*\*STOP HERE\*\***

- Before moving forward, be sure you have downloaded and saved your previous certificate.
- Moving forward will replace the existing certificate.
- Want to store all of your certificates in iLearn? Scan the QR code or visit the link for instructions on uploading your certificate to the External Activities - [https://www.theicn.org/ilearn-how-to.](https://www.theicn.org/ilearn-how-to)

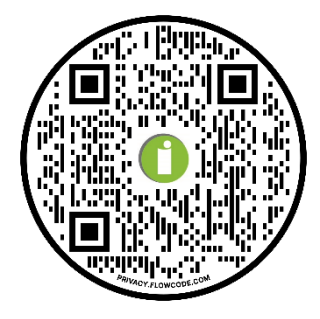

- 6. Click the course you want to renew until you see a **green check mark**.
- 7. Hover over that course and click the **Play button**.

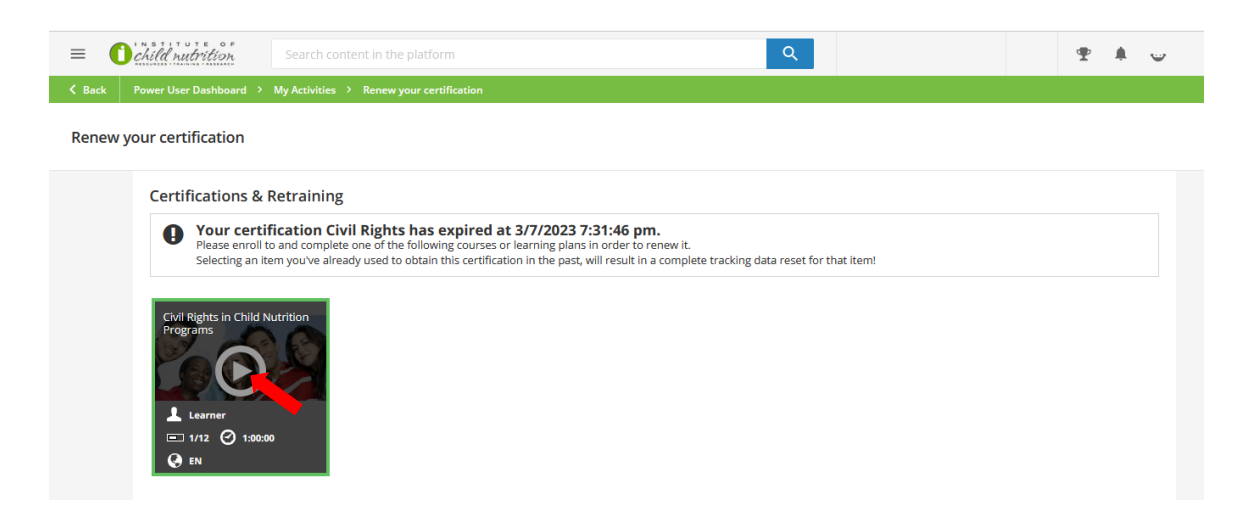

8. You are now in the course. Click **Start Learning Now** to begin.

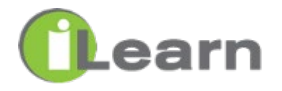